## MOBILE DEMO KIT

INSTALLATION MANUAL

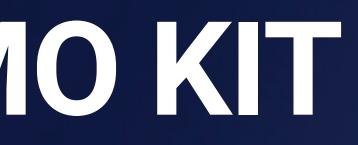

### **BIYOTT** REMOTE INSIGHTS

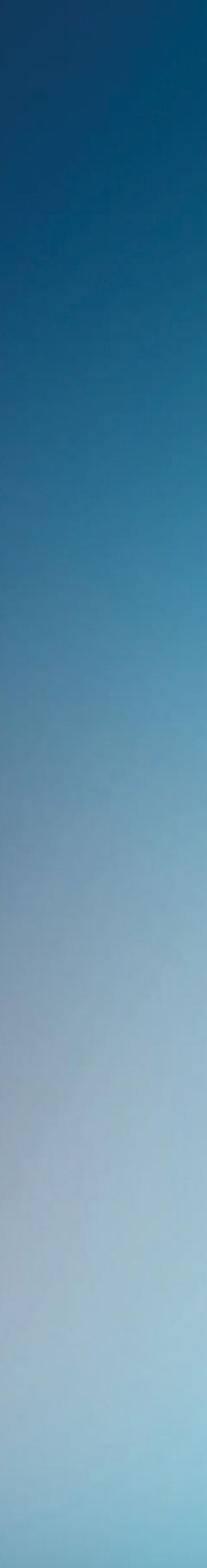

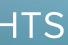

### Mobile Demo Kit components

The Mobile Demo Kit contains the following components:

(1) Blyott Mobile Locator (BT-M1)

(2) Blyott Sensor (BT-T1)

(3) Blyott Cloud - demo licenses (\*) (\*\*)

(\*) Your access credentials have been sent to your E-mail address. Didn't you receive these? Contact us @ support@blyott.com

(\*\*) The demo kit comes with fully functioning licenses including access to the Blyott REST API's and WebHooks. These demo licenses are valid for 1 year and can be renewed after this period.

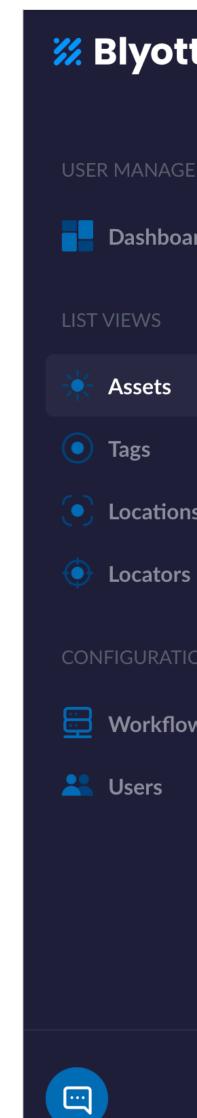

| ott                  | Assets (+)                               |                    |
|----------------------|------------------------------------------|--------------------|
| NAGEMENT             | Displaying: 100/631:                     | 0                  |
| h <b>board</b><br>′S | <ul><li>Asset ↓↑</li><li>ZETEL</li></ul> | A SING             |
| ets <                | ZETEL                                    |                    |
| ations               |                                          |                    |
| RATION               |                                          |                    |
| kflows               |                                          |                    |
| rs                   |                                          | <b>ジル B</b> ト<br>夏 |
|                      |                                          | T.                 |
|                      | WIJNKAST                                 |                    |
|                      | WIFITAG                                  |                    |

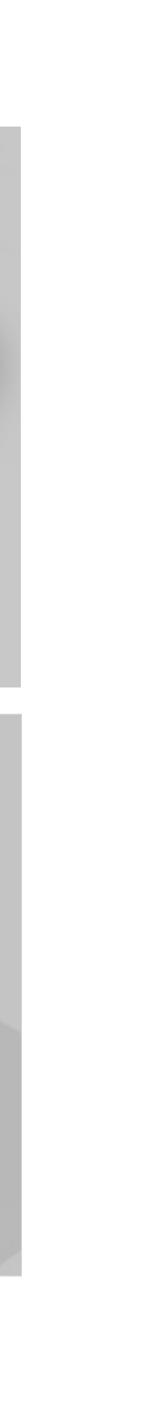

ott

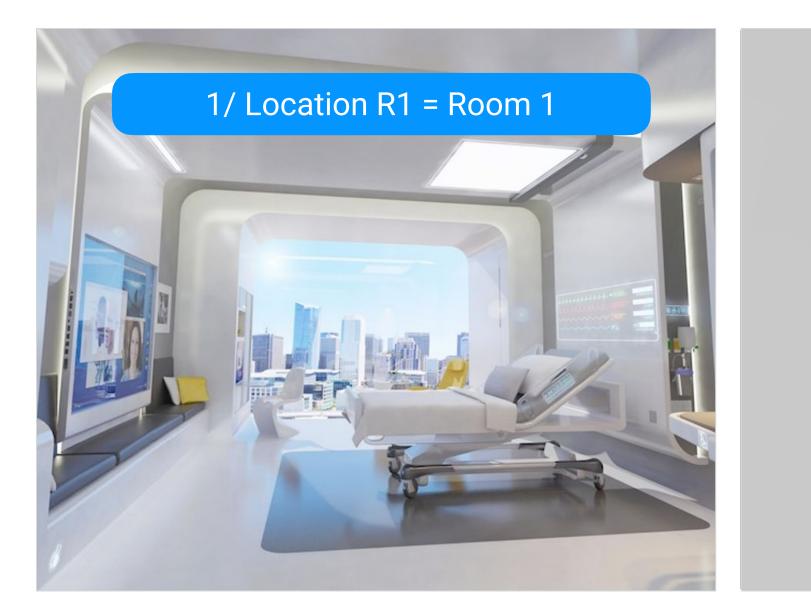

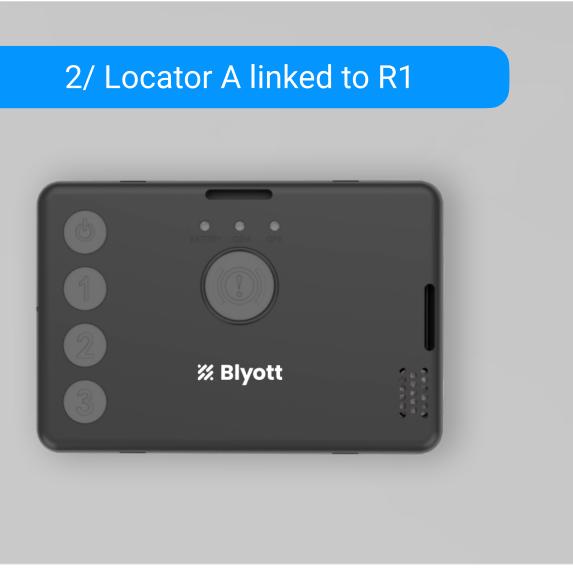

#### 4/ Sensor X linked to BED001

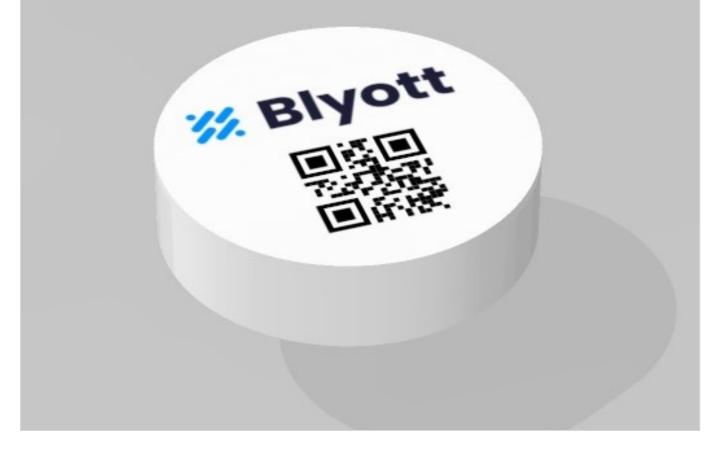

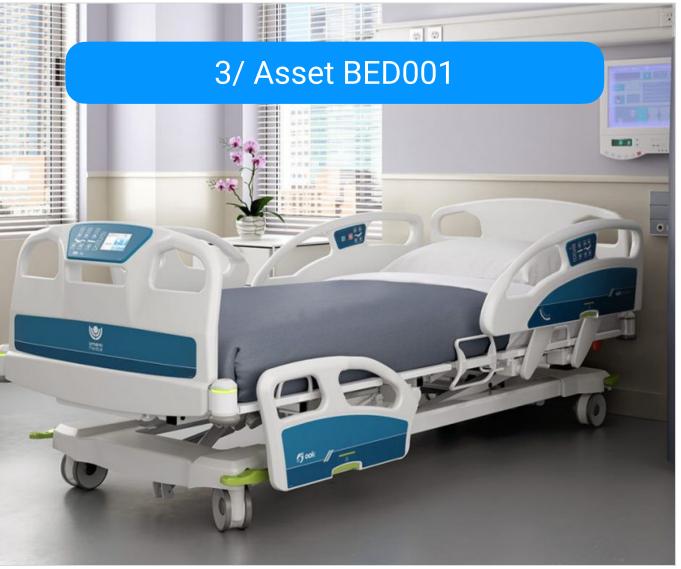

### **Blyott concepts**

#### 1/Locations

E.g. different "rooms" in a hospital. Whereby every room has its own unique code e.g. "R1" and name e.g. "Room 1".

### 2/ Locators

The BT-M1 comes with its own unique IMEI number. The BT-M1 can be used in both "fixed" or "mobile" use cases (see further - FAQ).

### 3/ Assets

An asset in a hospital. E.g. a hospital bed. Every asset has its own unique code used by the hospital (e.g. BED001).

### 4/ Sensors

The BT-T1 has its own unique MAC address (= QR-code). This sensor is physically fixed on, and linked to, an asset.

### Step 1: Create Locations

- Go to tab "Locations"
- Click on the "+" sign to add a new location
  - Location = name of the room; e.g. Patient Room 1
  - ► Code = internal code of the room; e.g. R1
  - Status = choose "In Use" as standard value (e.g. "patient room = in use" whereby "storage room = available")
- Click on Save

4

 Repeat the process; for the demo enter at least as many locations as you have BT-M1's.

| 🗱 Blyott        | Back to Locations   | dd Location  |                     |        |
|-----------------|---------------------|--------------|---------------------|--------|
|                 |                     |              |                     |        |
| USER MANAGEMENT |                     |              | Cancel              | Save   |
| Dashboard       |                     |              | Cancer              | Jave   |
| LIST VIEWS      | Location *          |              | Code *              |        |
| 🔆 Assets <      | Enter Location Name | 0 / 60       | Enter Location Code | 0 / 60 |
| • Tags          |                     |              |                     |        |
| Locations       | Status *            |              | Surface Area        |        |
| Locators        | In Use              | $\checkmark$ | Enter Surface Area  | 0 / 60 |
| CONFIGURATION   | Site                |              | Building            |        |
| Workflows       | Enter Site          | 0 / 60       | Enter Building      | 0 / 60 |
| 🐣 Users 🖣       |                     |              |                     |        |
|                 | Wing                |              | Floor               |        |
|                 | Enter Wing          | 0 / 60       | Enter Floor         | 0 / 60 |
|                 | Zones               |              | Department          |        |
|                 | Select zone(s)      | $\sim$       | Select Department   | 0 / 60 |
|                 |                     |              |                     |        |

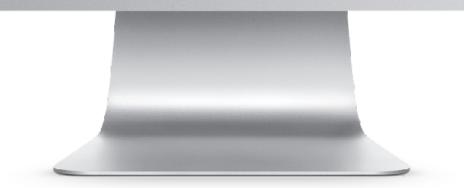

### Step 2: Create Locators

- Go to tab "Locators"
- Click on the "+" sign to add a new locator
  - ► Locator = name you give to the locator; e.g. Locator 1
  - ► ID = IMEI number as indicated on the back of the BT-M1.
  - Type = choose "Fixed" as standard value
  - Location = select one of the Locations you defined
  - ► Hardware Model = select BT-M1
  - Serial Number, IMSI, IMEI = leave empty
- Click on Save
  - In case the Locator is installed in a moving vehicle, select for "Type = Mobile". Now the location will be calculated using the built-in GPS modem of the BT-M1. See also FAQ.

| 🕺 Blyott                      |                                | Back to Locators     Add Loca | tor          |                                  |             |
|-------------------------------|--------------------------------|-------------------------------|--------------|----------------------------------|-------------|
|                               |                                |                               |              |                                  |             |
| Dashboard                     |                                |                               |              | Cancel                           | Save        |
|                               |                                | Locator *                     |              | ID *                             |             |
| 🔆 Assets<br>• Tags            | <ul> <li></li> <li></li> </ul> | Enter Locator Name            | 0 / 60       | Enter ID                         | 0 / 60      |
| <ul> <li>Locations</li> </ul> |                                | Type *                        |              | Location *                       |             |
| Locators                      |                                | Select type                   | $\checkmark$ | Location will be automatically o | calculated. |
|                               |                                | Hardware Model *              | 0            | Serial Number                    |             |
| 🖶 Workflows<br>😤 Users        | •                              | Select hardware model         | $\checkmark$ | Enter Serial Number              | 0 / 60      |
| USEIS                         |                                | IMSI                          |              | IMEI                             |             |
|                               |                                | Enter IMSI                    | 0 / 60       | Enter IMEI                       | 0 / 60      |
|                               |                                |                               |              |                                  |             |
|                               |                                |                               |              |                                  |             |

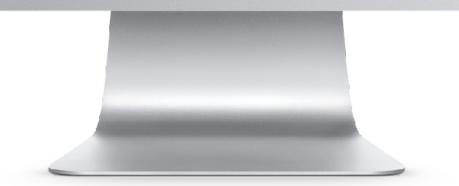

### Step 3: Create Assets

- Go to tab "Assets"
- Click on the "+" sign to add a new asset
  - ► Asset = name of the asset; e.g. Bed 001
  - ► Access Levels = select "all"
  - ► Code = enter e.g. the unique barcode of the bed
  - Tag Assigned = leave empty
- Click on Save

6

- Repeat the process; for using the demo enter at least as many assets as you have BT-T1's.
- Assets can also be added via the "mobile app"; cf.
   "Step 5".

| t | Back to Assets     Add Asset | et     |                        |               |
|---|------------------------------|--------|------------------------|---------------|
|   |                              |        |                        |               |
| d |                              |        | Cance                  | el Save       |
|   | Asset *                      |        | Access Levels *        | All Users 🚺 📃 |
|   | Enter Asset Name             | 0 / 60 | Choose access level(s) | $\sim$        |
|   | Code *                       |        | Supplier               |               |
|   | Enter Asset Code             | 0 / 60 | Enter Supplier         | 0 / 60        |
|   | Manufacturer                 |        | Model                  |               |
|   | Enter Manufacturer           | 0 / 60 | Enter Model            | 0 / 60        |
|   | Owner                        |        | Serial Number          |               |
|   | Enter Owner                  | 0 / 60 | Enter Serial Number    | 0 / 60        |
|   | Tag Assigned                 |        | Workflows              |               |
|   | Select tag                   | $\sim$ | Select workflow(s)     | $\checkmark$  |

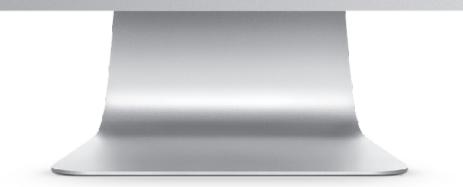

### Step 4: Activate Locators & Sensors

- Activate the BT-M1 locator
  - ► The BT-M1 is pre-configured and works out-of-the-box using its built-in GSM & GPS modems and BLE scanner.
  - Power on the device via USB; USB & CAR power adaptors are **not** included. The built-in battery of the BT-M1 is for back-up purposes only and will last <6 hours.</li>
  - You can check the connection status per device via the Blyott portal. On the device: one blinking light means "powered on, connected to the Blyott portal and sending data".
  - Dependent on your BT-M1 configuration, updates to the Blyott Cloud platform are sent every 1-5min.
- Activate the BT-T1 sensor
  - Press and click the sensor during 3s twice. Both the red and green LEDs will start flashing (5x and 3x or 3x and 3x). The sensor is now activated.

| 🔀 Blyott                                        | Locators              | + New Locator |             |                            |                        |
|-------------------------------------------------|-----------------------|---------------|-------------|----------------------------|------------------------|
| USER MANAGEMENT                                 |                       |               |             | X Last                     | Seen X '5 min or less' |
| Dashboard                                       | Displaying <b>1</b> / | 1             | Clear All 😎 | outs  Q Ex. Search Locator |                        |
| LIST VIEWS                                      | <b>١</b> ؋١           | ID ↓↑ 💁       | " Туре ↓↑ 🔂 | " (Î) Last Seen ↓↑ 🛬       | " Serial Number ↓↑ 🗧   |
| 🔆 Assets 🖣                                      |                       | E868E713149C  | Fixed       | 5 min or less              |                        |
| Tags                                            |                       |               |             |                            |                        |
| <ul> <li>Locations</li> <li>Locators</li> </ul> |                       |               |             |                            |                        |
| CONFIGURATION                                   |                       |               |             |                            |                        |
| Workflows                                       |                       |               |             |                            |                        |
| Lusers                                          |                       |               |             |                            |                        |
|                                                 |                       |               |             |                            |                        |
|                                                 |                       |               |             |                            |                        |
|                                                 |                       |               |             |                            |                        |
|                                                 |                       |               |             |                            |                        |
|                                                 |                       |               |             |                            |                        |

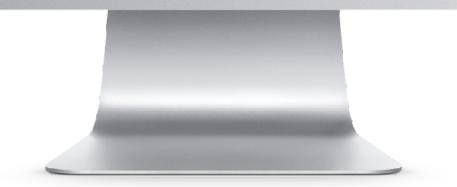

### Step 5: Mobile App

#### Download our Mobile App

- Available in both the Apple App Store and the Google Play Store under the "Blyott" brand-name
- ► To log-in: use your existing Blyott credentials.

#### Link Asset to Sensor

- Take one of the BT-T1 sensors and fix the sensor on an asset, e.g. Bed 001.
- Click "Link Asset" in the mobile app. Scan the QRcode of the sensor (= Tag ID). Scan the Barcode of the asset (or enter e.g. bed001 manually) (= Asset Code). Click the "Link Asset" button.
- The sensor is now linked to the asset. You can now search for your assets by clicking the "Search Asset" button.

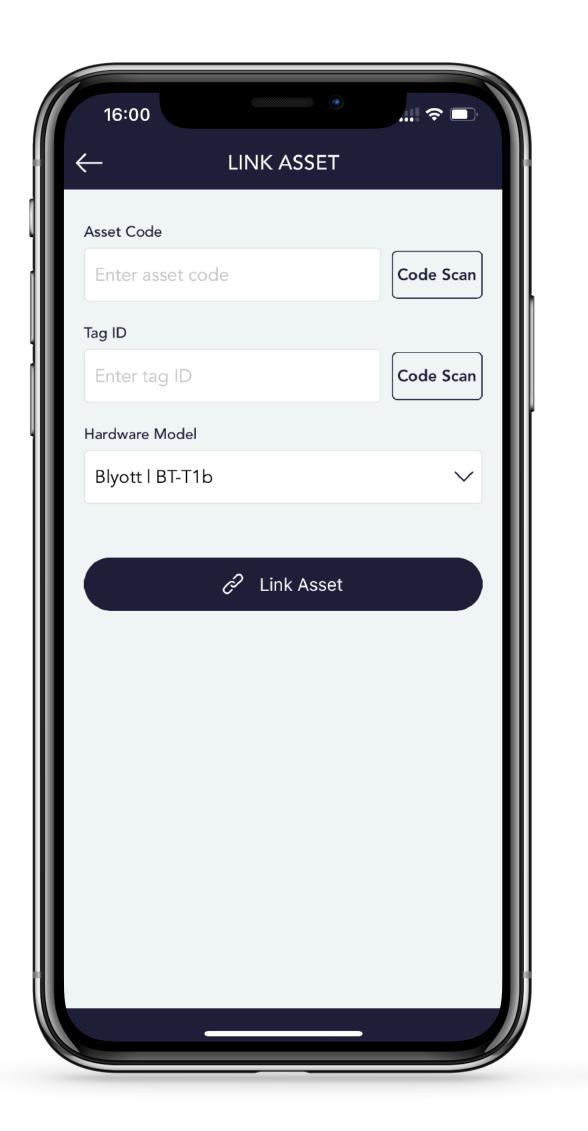

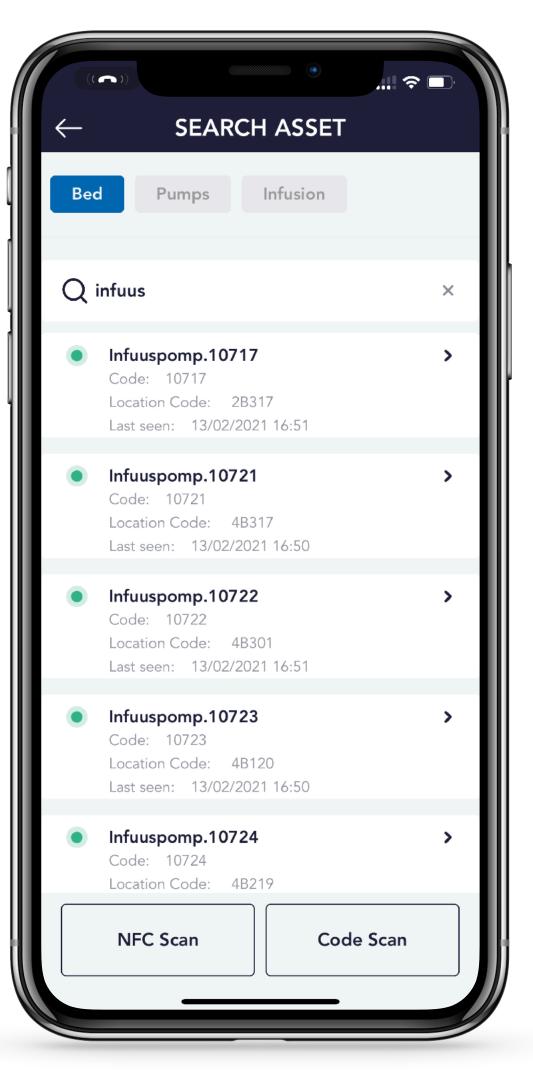

### Frequently Asked Questions (1/2)

#### • Bulk Down- and Upload?

 Yes. Via the Blyott portal you can down- and upload many items at the same time (e.g. assets, locations, locators, ...). We also have <u>Excel templates</u> to facilitate the onboarding process.

#### • 3rd Party App Integration?

 Yes. Via our REST API's and WebHooks is it possible to integrate many features in existing applications. Check out our API's <u>here</u> or support site <u>here</u>.

#### • Sensors & 3rd Party Sensors?

- The BT-T1 sensor comes with a built-in T° sensor, movement detector and press button.
- It is possible to integrate 3rd party sensors with our cloud platform.

Contact us for more information @ support@blyott.com

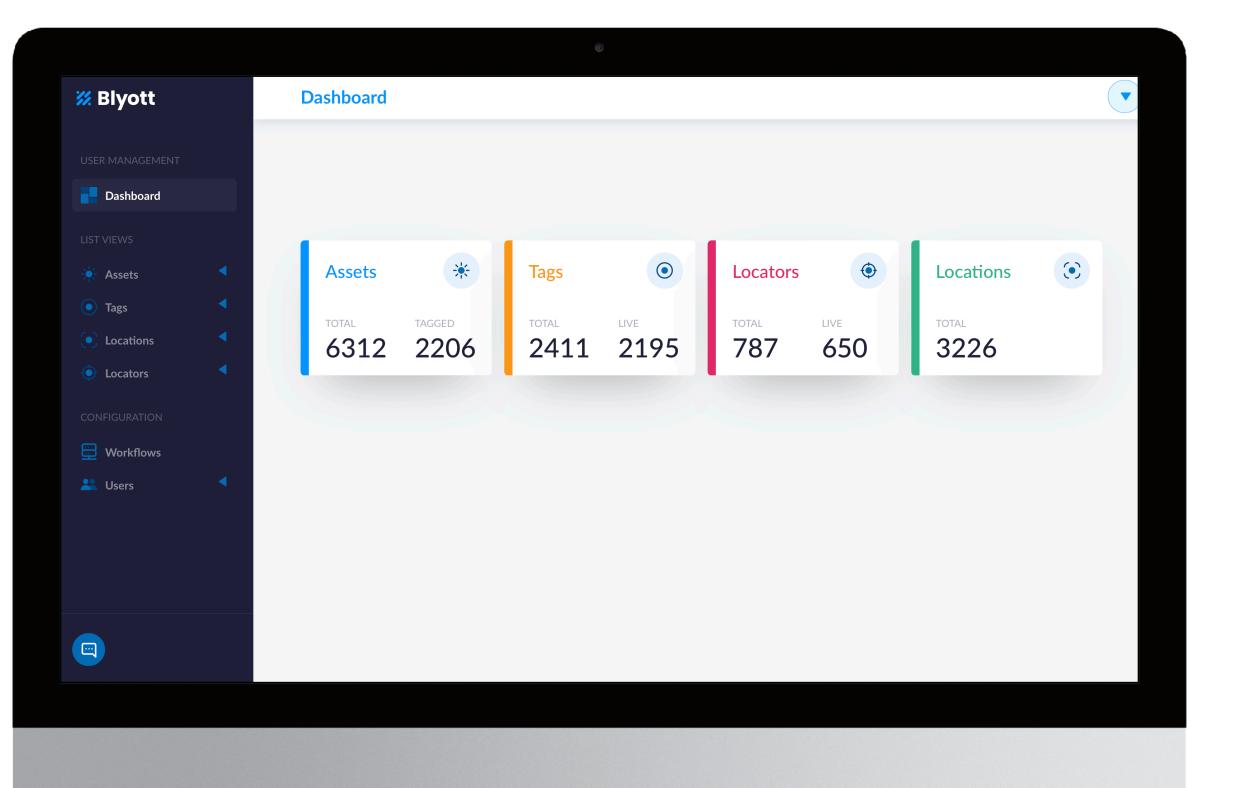

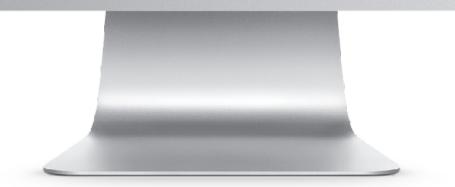

### **Frequently Asked** Questions (2/2)

#### • "Fixed Use Case"?

▶ In this use case, the BT-M1 is installed in and linked to a "fixed" location, e.g. a storage room in a hospital. If the BT-M1 sees a sensor in this room, on the Blyott platform the location of this sensor will be the location where the BT-M1 has been installed.

#### • "Mobile Use Case"?

▶ In this use case, the BT-M1 is installed in a "mobile" location, e.g. an ambulance. If the locator sees a sensor in this vehicle, on the Blyott platform the location of the this sensor will be the actual location of this vehicle based upon the GPS coordinates received by the locator. If no GPS coordinates are available, e.g. when parked underground, the location will be "unknown".

#### "Mobile Data"?

10

▶ The BT-M1 includes a SIM card which works in all EU28 countries + US and Canada. The Blyott demo kit license includes mobile data usage.

| General Info      | Custom     | Info             | Tag Details | Activity Details       |                          |
|-------------------|------------|------------------|-------------|------------------------|--------------------------|
|                   |            |                  |             |                        |                          |
| Asset             |            |                  | Code        |                        |                          |
| kchl lab bak 2    |            |                  | К2          |                        |                          |
| Current Location  |            |                  |             |                        |                          |
| Mobiel3   Wagen 3 |            |                  |             |                        |                          |
|                   |            | Roosenda<br>Vlie |             |                        |                          |
| dsche<br>gang     |            |                  | Nieuwenberg | Bosschenhoofd<br>Zegge |                          |
|                   |            | Visberg          | Liesveld    |                        | Sint<br>Willebrord<br>Mu |
| Moerstraten       |            | Vroenhout        | Kalsdonk    |                        |                          |
| Bameersloop       | Het Loopje |                  | Roosendaal  | Rucphe                 | Sprunde                  |
|                   |            |                  | De Donk     | De Posthoorn           |                          |
| Hazelaa<br>Heerle | Wouw       | Weihoek          |             |                        | Dood                     |
| ricerie           | Bulke      | Bulkenaar        | L           | angendijk              |                          |
|                   | Akker K    | ooiwijk          | Visdonk     |                        |                          |
| Vijfhoek          |            |                  |             |                        |                          |

Example of the Blyott portal displaying the actual location of an asset based upon the GPS coordinates of the BT-M1. Via the Blyott REST API's you can retrieve the different locations (GPS coordinates) where an asset has been over a certain period of time.

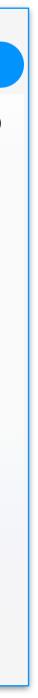

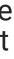

# Big Savings Happy Staff

THANK YOU FOR YOUR ATTENTION www.blyott.com - info@blyott.com

### **Byott** | REMOTE INSIGHTS

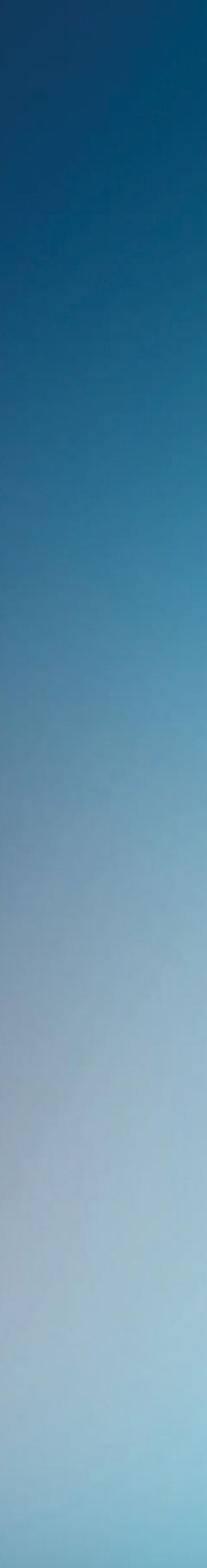

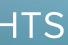